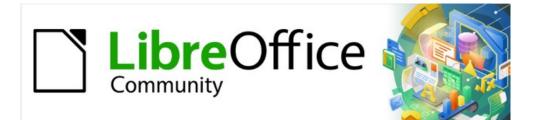

## Draw Guide 7.3

# Chapter 5, Combining Multiple Objects

## Copyright

This document is Copyright © 2022 by the LibreOffice Documentation Team. Contributors are listed below. This document maybe distributed and/or modified under the terms of either the GNU General Public License (https://www.gnu.org/licenses/gpl.html), version 3 or later, or the Creative Commons Attribution License (https://creativecommons.org/licenses/by/4.0/), version 4.0 or later.

All trademarks within this guide belong to their legitimate owners.

#### Contributors

#### To this edition

| Peter Schofield      | Kees Kriek |
|----------------------|------------|
| To previous editions |            |

John ClelandMartin FoxJohn A SmithPeter SchofieldClaire WoodWinston Min Tjong

Jean Hollis Weber Hazel Russman

#### Feedback

Please direct any comments or suggestions about this document to the Documentation Team's mailing list: documentation@global.libreoffice.org

#### Note

Everything sent to a mailing list, including email addresses and any other personal information that is written in the message, is publicly archived and cannot be deleted.

#### Publication date and software version

Published May 2022. Based on LibreOffice 7.3 Community. Other versions of LibreOffice may differ in appearance and functionality.

#### Using LibreOffice on macOS

Some keystrokes and menu items are different on macOS from those used in Windows and Linux. The table below gives some common substitutions for the instructions in this document. For a detailed list, see the application Help.

| Windows or Linux                         | macOS equivalent                                                  | Effect                              |
|------------------------------------------|-------------------------------------------------------------------|-------------------------------------|
| <b>Tools &gt; Options</b> on<br>Menu bar | LibreOffice > Preferences<br>on Menu bar                          | Access to setup options             |
| Right-click                              | <i>Ctrl</i> +click and/or right-click depending on computer setup | Opens a context menu                |
| Ctrl or Control                          | 策 and/or <i>Cmd</i> or <i>Command</i>                             | Used with other keys                |
| Alt                                      | ∵ and/or Alt or Option                                            | Used with other keys                |
| F11                                      | <b>ℋ</b> + <i>T</i>                                               | Open the Styles deck in the Sidebar |

## Contents

| Copyright                                      | 2 |
|------------------------------------------------|---|
| Contributors                                   | 2 |
| Feedback                                       | 2 |
| Publication date and software version          | 2 |
| Using LibreOffice on macOS                     | 2 |
| Grouping objects                               | 4 |
| Temporary grouping                             | 4 |
| Grouping                                       | 4 |
| Ungrouping                                     | 4 |
| Editing individual group objects               | 5 |
| Nesting groups                                 | 6 |
| Combining, splitting, breaking, and connecting | 6 |
| Combining objects                              |   |
| Splitting combined objects                     | 7 |
| Breaking objects                               | 7 |
| Connecting lines                               | 8 |
| Closing objects                                | 8 |
| Merging, subtracting, or intersecting objects  | 8 |
| Merge                                          | 8 |
| Subtract                                       | 9 |
| Intersect                                      | 9 |
| Practical example1                             | 0 |
| Duplication and cross-fading1                  | 0 |
| Duplication                                    | 0 |
| Cross-fading1                                  | 2 |
| Positioning objects1                           | 3 |
| Arranging objects1                             | 3 |
| Aligning objects1                              | 4 |
| Distributing objects1                          | 5 |

## **Grouping objects**

Grouping of objects is similar to putting objects into a container. Objects within a group are moved together as one object and any changes made are applied globally to the objects within the group. A group can always be undone and the objects that make up the group can always be manipulated separately.

#### **Temporary grouping**

A temporary grouping is when several objects are selected. Any changes to object parameters are applied to all of the objects within the temporary group. For example, a temporary group of objects can be rotated in its entirety.

A temporary group is created using one of the following methods:

- Click and drag the cursor over several objects surrounding the objects with a selection rectangle (this selection rectangle is also known as a marquee). Release the cursor when all the objects required for a temporary group are selected.
- Click the first object, then hold down the *Shift* key and click on the remaining objects for the temporary group.

To cancel a temporary group of objects, simply click outside of the selection handles displayed around the objects.

#### Grouping

When objects are grouped, any editing operations carried out on the group are applied to all objects within the group. Click on one object in a group, and the whole group is selected.

The objects within a group retain their own individual properties and can be edited independently. See "Editing individual group objects" on page 5 for more information.

- 1) Select the objects for a group using one of the following methods. Selection handles appear around all the objects selected for the group (Figure 1).
  - Click on each object in turn while holding down the Shift key.
  - Make sure **Select** on the Drawing toolbar is selected and draw a selection rectangle around the objects required for the group using the cursor.
  - To select all the objects in a drawing, go to Edit > Select All on the Menu bar or use the keyboard shortcut Ctrl+A (macOS \mathcal{H}+A).
- 2) Create the group of selected objects using one of the following methods:
  - Right-click on an object within the selected group and select Group from the context menu.
  - Go to **Shape > Group > Group** on the Menu bar.
  - Use the keyboard shortcut Ctrl+Shift+G (macOS #+Shift+G).

#### Ungrouping

- 1) Select the group of objects and selection handles appear around the objects within the group (Figure 1).
- 2) Ungroup the group of objects using one of the following methods:
  - Right-click on the selected group and select **Ungroup** from the context menu.
  - Go to Shape > Group > Ungroup on the Menu bar.
  - Use the keyboard shortcut *Ctrl+Alt+Shift+G* (macOS  $\Re + \Sigma + Shift+G$ ).

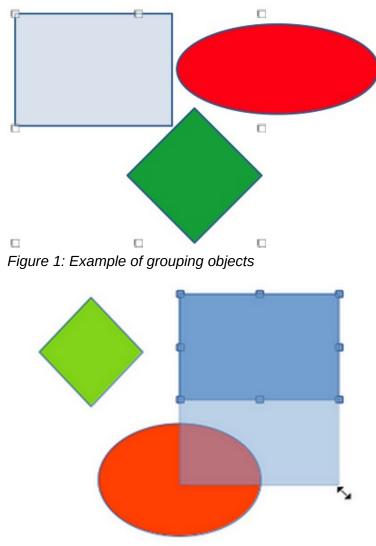

Figure 2: Example of editing objects within a group

#### Editing individual group objects

An object within a group can be edited individually without ungrouping the objects.

- 1) Select a group, then enter the group using one of the following methods. After entering a group, objects outside the group cannot be selected for editing.
  - Right-click on the group and select **Enter Group** from the context menu.
  - Go to Shape > Group > Enter Group on the Menu bar.
  - Use the keyboard shortcut F3.
  - Double-click on the selected group.
- 2) Once inside the group, click on any object to select and individually edit it (Figure 2).
- 3) After making and saving changes to an individual object, exit the group using one of the following methods:
  - Right-click on the group and select **Exit Group** from the context menu.
  - Go to Shape > Group > Exit Group on the Menu bar
  - Use the keyboard combination Ctrl+F3 (macOS #+F3).
  - Double-click outside the group.

#### **Nesting groups**

A group of groups can be created and this is commonly known as nesting groups. When nested groups are created, Draw retains the individual group hierarchy and remembers the order in which groups were selected. That is, the last individual group selected will be on top of all the other groups within a nested group. Ungrouping and entering a nested group works in exactly the same way as for individual groups.

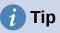

If group and ungroup commands are regularly used, or any other command, tools can be added to a toolbar so that they are readily available. See Appendix B, Toolbars and the *Getting Started Guide* for more information on customizing toolbars.

## Combining, splitting, breaking, and connecting

#### **Combining objects**

Combining objects is a permanent merging of objects creating a new object. The original objects are no longer available as individual objects and cannot be edited as individual objects.

- 1) Select several objects for combining.
- 2) Combine the selected objects into a single object using one of the following methods:
  - Right-click on the selection and select **Shapes > Combine** from the context menu.
  - Go to Shape > Combine on the Menu bar.
  - Use the keyboard combination Ctrl+Shift+K (macOS #+Shift+K).

At first glance, the results can seem rather surprising, but the following explains how combining objects works.

- The attributes (for example, area fill) of the resulting object are those of the object furthest back. In Figure 3, it is the ellipse and Figure 4 it is the yellow rectangle.
- Where the objects overlap, the overlapping zone is either filled or empty depending on whether the overlap is even numbered or odd numbered. Figure 4 shows that where the overlap number is even, an empty space is created and where the overlap number is odd, a filled area is created.

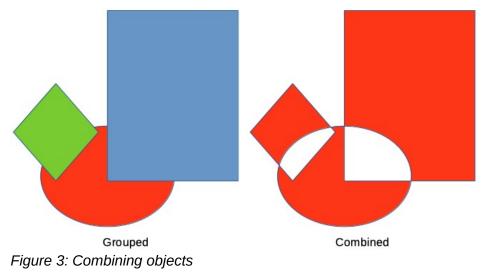

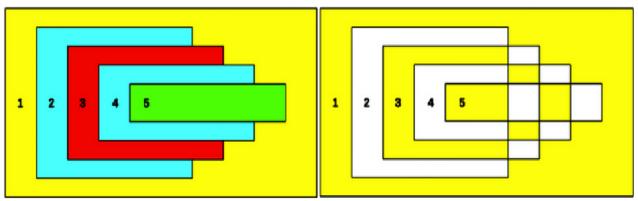

Overlapping objects Combined overlapping objects Figure 4: Example of area fill when combining overlapping objects

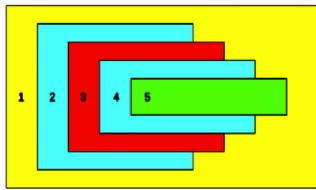

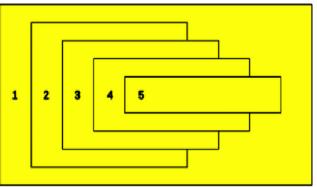

Overlapping objects before combining Figure 5: Example of splitting a combined object

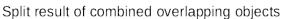

#### **Splitting combined objects**

An object which has been combined from several objects can be split into individual objects. However, the original objects retain the formatting of the combined object and do not revert back to their original formatting.

Select the combined object and use one of the following methods to split the combined object:

- Go to Shape > Split on the Menu bar.
- Use the keyboard shortcut *Ctrl+Alt+Shift+K* (macOS  $\#+\Sigma+Shift+K$ ).

In Figure 5, the left graphic is the original example of overlapping area fills before combining. The right graphic is the result of splitting the combined object. The individual overlapping objects have taken the formatting of the object (Rectangle 1) at the back of the overlapping objects.

#### **Breaking objects**

An object that consists of more than one part can be broken into its individual parts as follows. For example, a star is broken into separate lines and the area fill is lost, as shown by the center graphic in Figure 6.

- 1) Select an object that consists of more than one part.
- 2) Convert the object to a curve or polygon using one of the following methods:
  - Go to Shape > Convert > To Curve or To Polygon on the Menu bar.
  - Right-click on the object and select Convert > To Curve or To Polygon on the context menu.

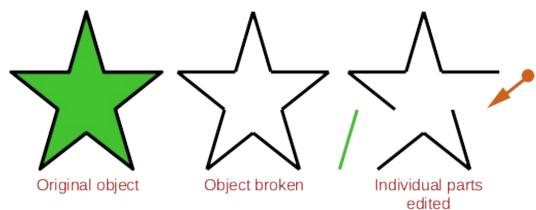

Figure 6: Example of breaking objects

- 3) Go to **Shape > Break** on the Menu bar and the object is broken into individual parts.
- 4) Move, format or delete the individual parts as necessary, as shown by the right object in Figure 6.

#### **Connecting lines**

The individual parts of an object or more than one line can be connected together as follows:

- 1) Select all the objects that are going to be connected.
- 2) Go to **Shape > Connect** on the Menu bar. Individual lines or lines in a border are converted to curves and the end points of each line connected.

|  | Note |
|--|------|
|--|------|

The shape created when connecting individual parts or lines is not a closed shape. The new shape has to be closed using "Closing objects" to create an area fill.

#### **Closing objects**

Closing objects creates an object that can use an area fill.

- 1) Select an object that has a gap in its border.
- 2) Right-click on the selected object and select **Close Object** from the context menu to close the gap.
- 3) Format the area fill created to requirements. See Chapter 4, Changing Object Attributes for more information on working with area fills.

## Merging, subtracting, or intersecting objects

After selecting more than one object, the merge, subtract, and intersect functions become available. This allows creation of a new object with a new shape.

#### Merge

When merging objects, a new object is created with a shape that follows the shape of the merged objects. The area fill of the merged object is determined by the area fill of the object that is at the rear of all the other objects, as shown in Figure 7.

After selecting several objects, use one of the following methods to merge the objects:

- Go to Shape > Merge on the Menu bar.
- Right-click on the selected objects and select **Shapes > Merge** from the context menu.

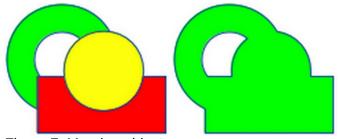

Figure 7: Merging objects

#### Subtract

When subtracting objects, the objects at the front are subtracted from the object behind. This leaves a blank space that the subtracted objects occupied creating a new shape, as shown in Figure 8. After selecting several objects that overlap each other, use one of the following methods to subtract objects:

- Go to **Shape > Subtract** on the Menu bar.
- Right-click on the selected objects and select **Shapes > Subtract** from the context menu.

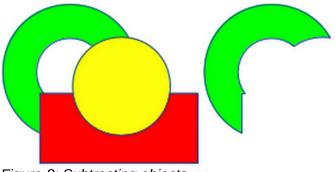

Figure 8: Subtracting objects

#### Intersect

When intersecting objects, the front objects and the exposed area of the object at the rear are removed. This creates a new object from the area of the object at the rear that was covered by the objects at the front, as shown in Figure 9.

After selecting several objects that overlap each other, use one of the following methods to intersect objects:

- Go to **Shape > Intersect** on the Menu bar.
- Right-click on the selected objects and select **Shapes > Intersect** from the context menu.

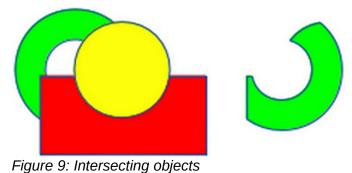

#### **Practical example**

The following example shows how to use the merge, subtract, and intersect functions to create a knife with a wooden handle.

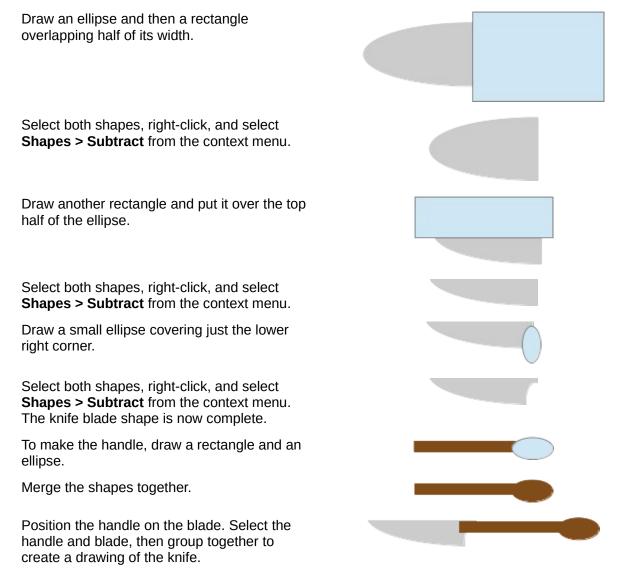

## **Duplication and cross-fading**

#### Duplication

Duplication makes copies of an object while applying a set of changes (such as color or rotation) to the duplicates.

- 1) Select an object or group of objects, then use one of the following methods to open the Duplicate dialog (Figure 10):
  - Go to Edit > Duplicate on the Menu bar.
  - Go to **Shape > Duplicate** on the Menu bar.
  - Use the keyboard shortcut *Shift+F3*.
- 2) Select the number of copies, placement, enlargement, and the start and end colors for duplicate copies.

| Duplicate 😣       |               |     |  |  |
|-------------------|---------------|-----|--|--|
| Number of copies: | 10 –          | + 💿 |  |  |
| Placement         |               |     |  |  |
| X axis:           | 0.50 cm       | - + |  |  |
| Y axis:           | 0.50 cm       | - + |  |  |
| Angle:            | 10.00°        | - + |  |  |
| Enlargement       |               |     |  |  |
| Width:            | 0.00 cm       | - + |  |  |
| Height:           | 0.00 cm       | - + |  |  |
| Colors            |               |     |  |  |
| Start:            | Red           | •   |  |  |
| End:              | Light Green 1 | •   |  |  |
| Help Def          | ault Cancel   | ОК  |  |  |

Figure 10: Duplicate dialog

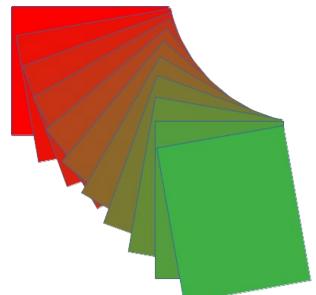

Figure 11: Duplication example

- Click OK and duplicate copies are created. An example of a duplication is shown in Figure 11. Each duplicate object is a separate object.
- 4) To group the duplicate objects into one group, see "Grouping objects" on page 4.
- 5) To combine the duplicate objects into one object, see "Combining, splitting, breaking, and connecting" on page 6.

The following options are available when using the Duplicate dialog:

- **Number of copies** enter the number of copies required.
- Placement sets the position and rotation of duplicated objects in relation to the original object.
  - X axis-- enter the horizontal distance between the centers of the selected object and the duplicate objects. Positive values shift the duplicate object to the right and negative values shift the duplicate object to the left.
  - Y axis enter the vertical distance between the centers of the selected object and the duplicate objects. Positive values shift the duplicate object down and negative values shift the duplicate object up.
  - Angle enter the angle (0 to 359 degrees) required for rotating the duplicate object. Positive values rotate the duplicate objects in a clockwise direction and negative values in a counterclockwise direction.
- Enlargement sets the size of the duplicate objects.
  - Width enter the amount to enlarge or reduce the width of the duplicate objects.
  - *Height* enter the amount to enlarge or reduce the height of the duplicate objects.
- **Colors** sets the colors for the selected object and the duplicate objects. For more than one copy, these colors define the start and end points of a color gradient.
  - Start select a color for the selected object.
  - *End* select a color for the duplicate object. If making more than one copy, this color is applied to the last copy.

#### **Cross-fading**

Cross-fading transforms one object shape into another object shape. The result is a new group of individual objects that includes the start and end objects. The intermediate steps show the transformation from one object shape to another object shape. The cross-fading is carried out from the first object selected to the second object selected.

- 1) Select two objects and go to **Shape > Cross-fading** on the Menu bar to open the Cross-fading dialog (Figure 12).
- 2) In **Settings**, select the number of *Increments* for the transformation.
- 3) If necessary, in **Settings**, select *Cross-fade attributes* and *Same orientation*.

| Cross-fading          |       |   | 8 |   |
|-----------------------|-------|---|---|---|
| Settings              |       |   |   |   |
| Increments:           | 16    | — | + |   |
| Cross-fade attributes |       |   |   |   |
| Same orientation      |       |   |   |   |
| Help                  | Cance | L | 0 | к |

Figure 12: Cross-fading dialog

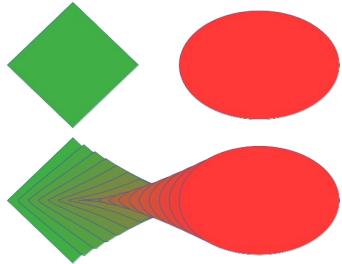

Figure 13: Cross-fading example

- Click OK to cross-fade the selected objects and close the Cross-fading dialog. An example of cross-fading is shown in Figure 13 with Same orientation deselected. The object created is a group of objects.
- 5) To ungroup this group of objects and use the individual objects, see "Ungrouping" on page 4.

The following options are available in the Cross-fading dialog:

- Increments enter the number of steps to be created between the selected objects.
- **Cross-fade attributes** applies cross-fading to the line and fill properties of the selected objects. For example, if the selected objects are filled with different colors, a color transition between the two colors is applied.
- Same orientation applies a smooth transition between the selected objects.

## **Positioning objects**

#### Arranging objects

When combining, merging, subtracting, or intersecting objects, the end result varies depending on which object is at the front and which object is at the back. Each new object placed on a drawing automatically becomes the front object and all the other objects move backwards in positioning order. Arranging objects changes the order of a group of objects.

To change the arrangement position of an object, select one or more objects and then use one of the following methods

- Right-click on the selected object(s), then select **Arrange** from the context menu and one of the available options.
- Click on the triangle ▼ to the right of **Arrange** on the Standard toolbar to open the Position toolbar (Figure 14) and select one of the available tools.
- Click one of the arrangement tools on the Line and Filling toolbar.
- Click on **Shape > Arrange** on the Menu bar and select an arrangement option.

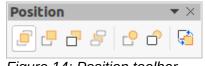

Figure 14: Position toolbar

- Use the Arrange tools in **Position and Size** panel in the Properties deck on the Sidebar.
- Use a keyboard shortcut given below.

#### Note

The positioning tools can be turned into a floating toolbar by clicking at the top of the pop-up on the Standard toolbar and dragging it to a new position on a drawing, as shown in Figure 14.

The arrangement options available are as follows:

- Bring to Front (Shift+Ctrl++) (macOS \mathbf{\mathbf{\#}}+Shift++) brings the selected object to the front of a group of objects.
- **Bring Forward** (*Ctrl*++) (macOS  $\Re$ ++) brings the selected object forward one step.
- Send Backward (*Ctrl+–*) (macOS #+–) sends the selected object one step backward.
- Send to Back (*Shift+Ctrl+–*) (macOS #+*Shift+–*) sends the selected object to the back of a group of objects.
- In Front of Object moves the selected object in front of another selected object.
- Behind Object moves the selected object behind another selected object.
- **Reverse** reverses the order of the selected objects. This tool is grayed out if only one object is selected.

#### Aligning objects

To make a drawing look more professional, objects can be aligned with each other. Select one or more objects and use one of the following methods to align objects:

- Right-click on the selected object(s), then select **Align Objects** from the context menu and one of the available options.
- Click on the triangle ▼ to the right of **Align** on the Standard or Line and Filling toolbars to open a pop-up toolbar (Figure 15).
- Go to **Shape > Align** on the Menu bar and select the alignment required.
- Use the *Align* tools in the **Position and Size** section in the Properties deck on the Sidebar.

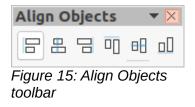

#### Note

The alignment tools can be turned into a floating toolbar by clicking at the top of the pop-up toolbar and dragging it to a new position on a drawing workspace, as shown in Figure 15.

The alignment tools available are as follows:

- Left aligns the left edges of the selected objects. If only one object is selected, the left edge of the object is aligned to the left page margin.
- **Centered** horizontally centers the selected objects. If only one object is selected, the center of the object is aligned to the horizontal center of the page.

- **Right** aligns the right edges of the selected objects. If only one object is selected, the right edge of the object is aligned to the right page margin.
- **Top** vertically aligns the top edges of the selected objects. If only one object is selected, the top edge of the object is aligned to the top page margin.
- **Center** vertically centers the selected objects. If only one object is selected, the center of the object is aligned to the vertical center of the page.
- **Bottom** vertically aligns the bottom edges of the selected objects. If only one object is selected, the bottom edge of the object is aligned to the bottom page margin.

#### **Distributing objects**

Distributing objects allows three or more objects to be evenly spaced along a horizontal axis or vertical axis. Objects are distributed using the outermost objects in the selection as base points for spacing.

Select at least three objects, then use one of the following methods to distribute the objects:

- Right-click on the selected objects, then select **Distribute Selection** from the context menu and one of the available options.
- Click on the triangle ▼ to the right of **Distribute Selection** on the Standard toolbar to open a pop-up toolbar (Figure 16).
- Go to Shape > Distribute Selection on the Menu bar and select a distribution option.
- Right-click on the selected objects and select **Distribute Selection** from the context menu, then select a distribution option.

| Distribute Selection $~	ullet	imes$ $	imes$ |       |       |          |          |          |          |
|---------------------------------------------|-------|-------|----------|----------|----------|----------|
| <u>р</u> р ү.,                              | ₫₿    | ď     | <b>-</b> | <u> </u> | □↓<br>□↑ | <u>_</u> |
| Figure 16<br>toolbar                        | 5: Di | strib | ute S    | Sele     | ctior    | ו        |

#### Note

The distribution tools can be turned into a floating toolbar by clicking at the top of the pop-up toolbar and dragging it to a new position on a drawing workspace, as shown in Figure 16.

The distribution options available are as follow:

- Horizontal Left distributes the selected objects so that the left edges of the objects are evenly spaced from one another.
- **Horizontal Center** distributes the selected objects so that the horizontal centers of the objects are evenly spaced from one another.
- **Horizontal Spacing** distributes the selected objects horizontally so that the objects are evenly spaced from one another.
- **Horizontal Right** distributes the selected objects so that the right edges of the objects are evenly spaced from one another.
- **Vertical Top** distributes the selected objects so that the top edges of the objects are evenly spaced from one another.
- **Vertical Center** distributes the selected objects so that the vertical centers of the objects are evenly spaced from one another.

- **Vertical Spacing** distributes the selected objects vertically so that the objects are evenly spaced from one another.
- **Vertical Bottom** distributes the selected objects so that the bottom edges of the objects are evenly spaced from one another.